# POS 46X Series Manual

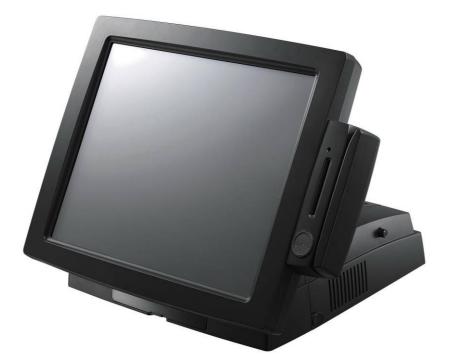

# Point-of-Sale Hardware System

P/N: 48201121 May 2006 V2.1 Copyright 2006' 05 All Rights Reserved Manual Version 2.1

The information contained in this document is subject to change without notice. We make no warranty of any kind with regard to this material, including, but not limited to, the implied warranties of merchantability and fitness for a particular purpose. We shall not be liable for errors contained herein or for incidental or consequential damages in connection with the furnishing, performance, or use of this material.

This document contains proprietary information that is protected by copyright. All rights are reserved. No part of this document may be photocopied, reproduced or translated to another language without the prior written consent of the manufacturer.

#### TRADEMARK

Intel®, Pentium® and MMX are registered trademarks of Intel® Corporation. Microsoft® and Windows® are registered trademarks of Microsoft Corporation. ELO Touch is the registered trademark of ELO Touch Systems.

# Safety

# **IMPORTANT SAFETY INSTRUCTIONS**

- 1. To disconnect the machine from the electrial power supply, turn off the power switch and remove the power cord plug from the wall socket. The wall socket must be easily accessible and in close proximity to the machine.
- 2. Read these instructions carefully. Save these instructions for future reference.
- 3. Follow all warnings and instructions marked on the product.
- 4. Do not use this product near water.
- 5. Do not place this product on an unstable cart,stand,or table. The product may fall, causing serious damage to the product.
- 6. Slots and openings in the cabinet and the back or bottom are provided for ventilation; to ensure reliable operation of the product and to protect it from overheating. These openings must not be blocked or covered. The openings should never be blocked by placing the product on a bed, sofa, rug, or other similar surface. This product should never be placed near or over a radiator or heat register, or in a built-in installation unless proper ventilation is provided.
- 7. This product should be operated from the type of power indicated on the marking label. If you are not sure of the type of power available, consult your dealer or local power company.
- 8. Do not allow anything to rest on the power cord.Do not locate this product where persons will walk on the cord.
- 9. Never push objects of any kind into this product through cabinet slots as they may touch dangerous voltage points or short out parts that could result in a fire or electric shock.Never spill liquid of any kind on the product.

# FCC

This device complies with part 15 of the FCC rules. Operation is subject to the following two conditions:

- (1) This device may not cause harmful interference
- (2) This device must accept any interference received, including interference that may cause undesired operation.

## **CE MARK**

This device complies with the requirements of the EEC directive 89/336/EEC with regard to "Electromagnetic compatibility" and 73/23/EEC "Low Voltage Directive".

# **CAUTION ON LITHIUM BATTERIES**

There is a danger of explosion if the battery is replaced incorrectly. Replace only with the same or equivalent type recommended by the manufacturer. Discard used batteries according to the manufacturer's instructions.

# LEGISLATION AND WEEE SYMBOL

2002/96/EC Waste Electrical and Electronic Equipment Directive on the treatment, collection, recycling and disposal of electric and electronic devices and their components.

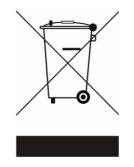

The crossed dustbin symbol on the device means that it should not be disposed of with other household wastes at the end of its working life. Instead, the device should be taken to the waste collection centers for activation of the treatment, collection, recycling and disposal procedure.

To prevent possible harm to the environment or human health from uncontrolled waste disposal, please separate this from other types of wastes and recycle it responsibly to promote the sustainable reuse of material resources.

Household users should contact either the retailer where they purchased this product, or their local government office, for details of where and how they can take this item for environmentally safe recycling.

Business users should contact their supplier and check the terms and conditions of the purchase contract.

This product should not be mixed with other commercial wastes for disposal.

# **Table of Contents**

| 1. Item Checklist                                                                                                    | 6              |
|----------------------------------------------------------------------------------------------------|----------------|
| 1.1 Standard Items                                                                                                    | 6              |
| 2. System View                                                                                                    | 7              |
| 2.1 Front View                                                                                                    | 7              |
| 2.2 Rear View                                                                                                    | 7              |
| 3. Drivers Installation                                                                                                    | 8              |
| 3.1 Driver list                                                                                                    | 8              |
| 3.2 Chipset Driver Installation                                                                                                    | 8              |
| 3.3 VGA Driver Installation                                                                                                    | 9              |
| 3.4 LAN Driver Installation                                                                                                    | 10             |
| 3.5 USB2.0 Driver Installation                                                                                                    |                |
| 3.6 ELO Touch Screen Driver Installation                                                                                                    | 14             |
| 3.7 POSTouch Touch Screen Driver Installation                                                                                                    | 16             |
| 3.8 USB Smart Card Reader Driver Installation                                                                                                    | 18             |
|                                                                                                    |                |
| 4. Peripherals Installation                                                                                                    | 19             |
| <ul><li>4. Peripherals Installation</li><li>4.1 Magnetic (Smart) Card Reader / I-Button Installation</li></ul>                                                |                |
|                                                                                                    | 19             |
| 4.1 Magnetic (Smart) Card Reader / I-Button Installation                                                                                                    | 19<br>21       |
| 4.1 Magnetic (Smart) Card Reader / I-Button Installation                                                                                                    | 19<br>21<br>23 |
| <ul> <li>4.1 Magnetic (Smart) Card Reader / I-Button Installation</li> <li>4.2 Cash Drawer Installation</li> <li>4.3 Customer Display Installation</li> </ul> |                |
| <ul> <li>4.1 Magnetic (Smart) Card Reader / I-Button Installation</li> <li>4.2 Cash Drawer Installation</li></ul>                                             |                |
| <ul> <li>4.1 Magnetic (Smart) Card Reader / I-Button Installation</li></ul>                                                                                   |                |
| <ul> <li>4.1 Magnetic (Smart) Card Reader / I-Button Installation</li></ul>                                                                                   |                |
| <ul> <li>4.1 Magnetic (Smart) Card Reader / I-Button Installation</li> <li>4.2 Cash Drawer Installation</li></ul>                                             |                |
| <ul> <li>4.1 Magnetic (Smart) Card Reader / I-Button Installation</li></ul>                                                                                   |                |
| <ul> <li>4.1 Magnetic (Smart) Card Reader / I-Button Installation</li></ul>                                                                                   |                |

# 1. Item Checklist

Take the system out of the carton. Remove the unit by carefully clutching the foam inserts and remove slowly to protect the system. The following contents should be found in the carton:

# 1.1 Standard Items

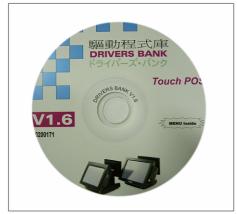

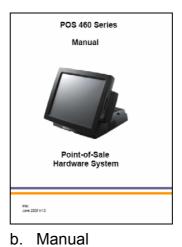

a. Driver CD

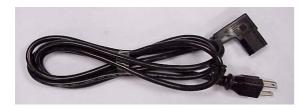

c. Power Cable

# 2. System View

#### 2.1 Front View

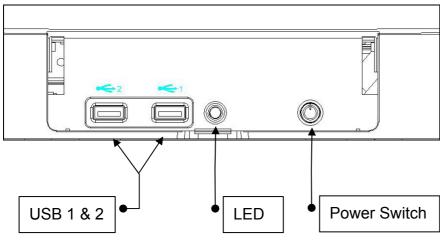

## 2.2 Rear View

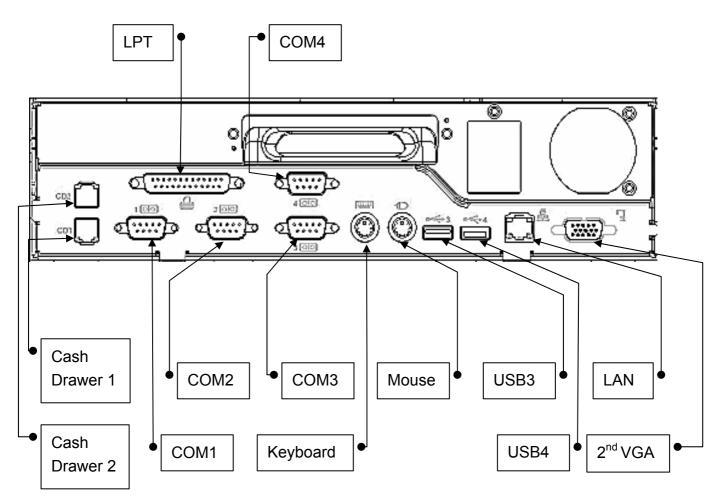

Note: The maximum current that can be drawn from each COM port is 500 mA.

# 3. Drivers Installation

## 3.1 Driver list

| Folder/File                                    | File Description             |
|------------------------------------------------|------------------------------|
| <cd>:\B81.htm</cd>                             | B81 Driver List              |
| <cd>:\Common\INTEL\Chipset Chipset Driver</cd> |                              |
| <cd>:\Common\INTEL\VGA\i85x</cd>               | VGA Driver                   |
| <cd>:\Common\Lan_driver\R8139_810x</cd>        | 10/100Mb LAN Driver          |
| <cd>:\Common\INTEL\USB20</cd>                  | USB 2.0 Driver               |
| <cd>:\Common\SmartCard\USB</cd>                | USB Smart Card Reader Driver |
| <cd>:\Common\Elo_Touch</cd>                    | ELO Touch Screen Driver      |
| <cd>:\Common\POS_Touch</cd>                    | POSTouch Touch Screen Driver |

The following procedures are for Windows 2000/XP, other platforms are similar.

# 3.2 Chipset Driver Installation

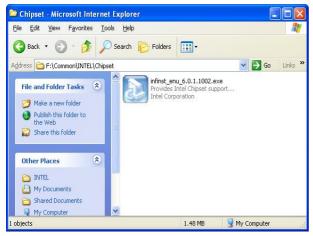

a. Double click "infinst\_enu\_6.0.1002" on the My Computer window.

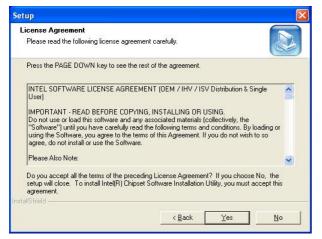

c. Click the "Yes" button on the License Agreement window.

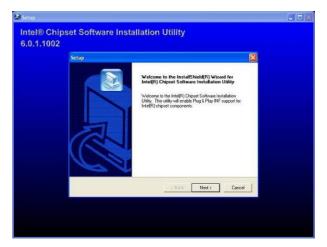

b. Click the "Next" button on the Welcome window.

| leadme Information                                                                                                    |                               |             |
|----------------------------------------------------------------------------------------------------|-------------------------------|-------------|
| Readme.txt                                                                                                    |                               | (62         |
| **********                                                                                                    | ***************               | ~           |
| * Product: Intel(R) Chipset So<br>* Release: Production Versior<br>* Version: 6.0.1.1002<br>* Target Chipset#: Intel(R) E7<br>* Date: May 07, 2004 | 1<br>520 & Intel(R) 915G/P/GV |             |
| NOTE: For the list of supported<br>the Release Notes                                                                                               | d chipsets, please refer to   |             |
|                                                                                                    |                               | <u>&gt;</u> |
| allShield                                                                                                    |                               |             |

d. Click the "Next" button on the Readme Information window.

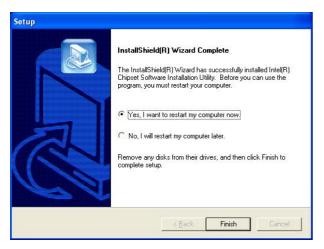

e. Click the "Finish" button and restart your system.

# 3.3 VGA Driver Installation

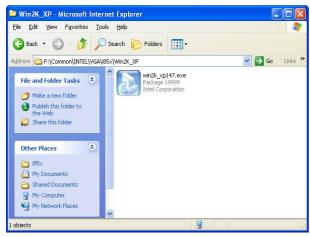

a. Double click "win2k\_xp147" on the My Computer window.

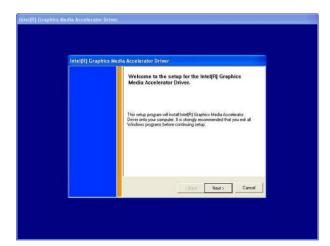

c. Click the "Next" button on the Welcome window.

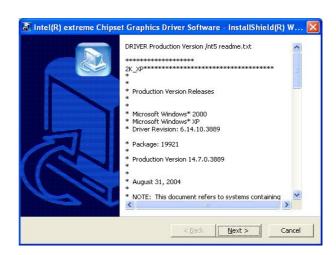

b. Click the "Next" button on the Welcome window.

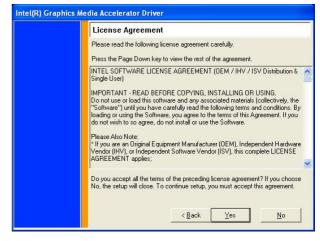

d. Click the "Yes" button on the License Agreement window.

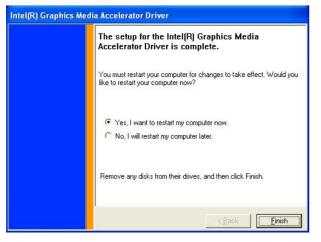

e. Click the "Finish" button and restart your system.

# 3.4 LAN Driver Installation

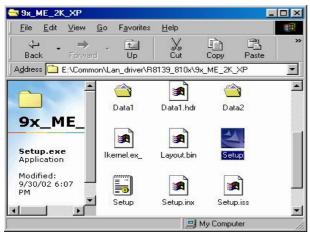

a. Double click "Setup" on the My Computer window.

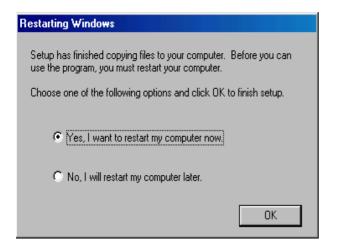

c. Click the "OK" button and restart your system.

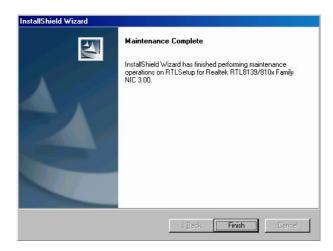

b. Click the "Finish" button on the Maintenance complete window.

# 3.5 USB2.0 Driver Installation

#### **OS Requirements**

| os                     | USB 2.0 requirements                                                                                                    |
|------------------------|----------------------------------------------------------------------------------------------------|
| Windows XP             | USB 2.0 drivers are provided in <u>Service Pack 1</u> (SP1) for Windows XP, which is available through <u>Windows Update</u> .                                                                                                    |
| Windows 2000           | USB 2.0 drivers are available through <u>Windows Update</u> or Service Pack 4.                                                                                                    |
| Windows<br>98SE/Me     | USB 2.0 drivers are available on the Intel developer site.                                                                                                    |
| Windows 98<br>(Retail) | Developers and OEMs should contact <u>Orange Ware</u> . For<br>end-users, if your device does not ship with Windows 98 drivers,<br>contact your device or system manufacturer. If USB 2.0 drivers are<br>not available, your device will operate at USB 1.1 speeds |
| Linux                  | USB 2.0 support is available in <u>kernel 2.4.19</u> or later development kernels, or in the 2.4.19 or later production kernel. <u>More</u><br><u>information</u> .                                                                                                |

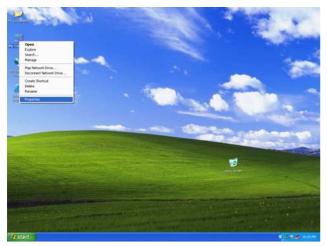

a. Right click My Computer on the windows desktop and select "properties"

| System   | Restore                                             | Automa                         | itic Updates 🛛 🗍       | Remote       |
|----------|-----------------------------------------------------|--------------------------------|------------------------|--------------|
| General  | Comp                                                | outer Name                     | Hardware               | Advanced     |
| Add Hard | lware Wizard-                                       |                                |                        |              |
| 2        | The Add Har                                         | dware Wizard h                 | elps you install hardv | vare.        |
| -        |                                                     |                                | Add <u>H</u> ardwar    | re Wizard    |
| Device M | lanager                                             |                                |                        |              |
| and 1    |                                                     | Manager lists all              | the hardware device    | as installed |
|          | on your comp<br>properties of                       |                                | evice Manager to cl    |              |
|          | properties of                                       |                                | evice Manager to cl    | hange the    |
| Hardware | properties of<br>Driver                             | any device.                    |                        | hange the    |
| Lardware | properties of<br>Driver<br>Profiles<br>Hardware pro | any device.<br><u>S</u> igning | Device Ma              | hange the    |

 b. Select "Hardware" → "Device Manager" on system properties.

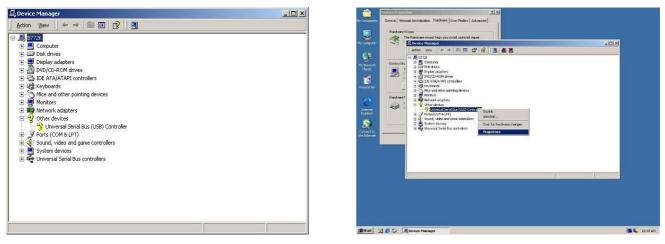

 c. Select "Other Devices" → "Universal Serial Bus (USB) Controller" → "Properties" on Device Manager.

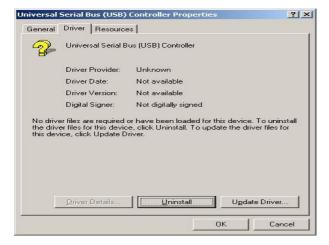

d. Select "Device" → "Update Driver...".

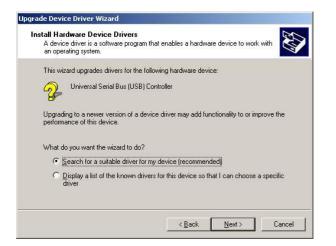

f. Select "Search for a suitable..."and click the "Next" button on the Install Hardware Device Drivers window.

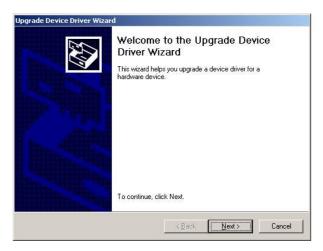

e. Click the "Next" button on the welcome window.

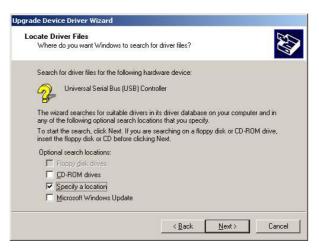

 g. Select "Specify a location" and click the "Next" button on the Locate Driver Files window.

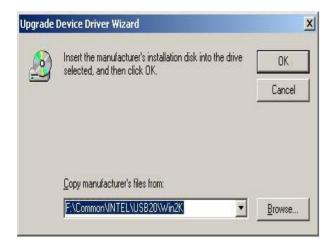

h. Press "Browse" to select driver and then click the "OK" button to next page.

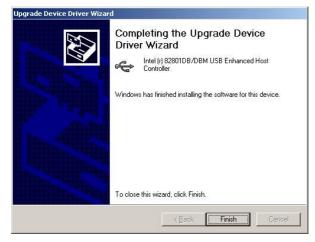

j. Click the "Finish" button to complete this process.

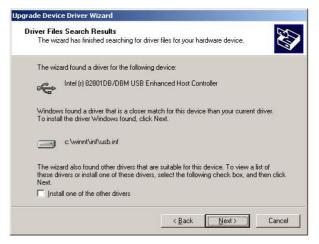

i. Click the "Next" button on Driver Files Search Results window.

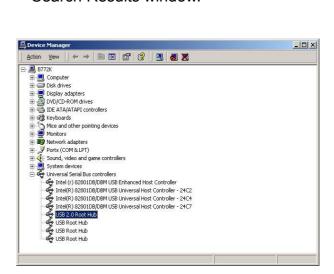

k. Finished.

# 3.6 ELO Touch Screen Driver Installation

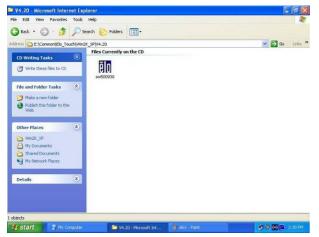

a. Click "sw500930" on the My Computer window.

| WinZip Self-Extractor - sw500                                           | 930.exe     | Į                  |
|-------------------------------------------------------------------------|-------------|--------------------|
| To unzip all files in sw500930.exe to th folder press the Unzip button. | e specified | <u>U</u> nzip      |
| Unzip to folder:                                                        |             | Run <u></u> WinZip |
| Inc\Elo XP Universal Driver 420                                         | Browse      | <u>C</u> lose      |
| ☑ verwrite files without prompting                                      |             | About              |
| When done unzipping open:<br>\Elosetup.exe                              |             | Help               |

c. Click the "Unzip" button on the WinZip Self-Extractor window.

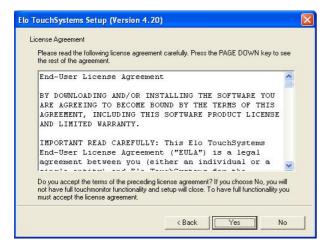

e. Click the "Yes" button on the License Agreement window.

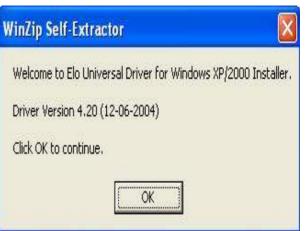

b. Click the "OK" button on the Welcome window.

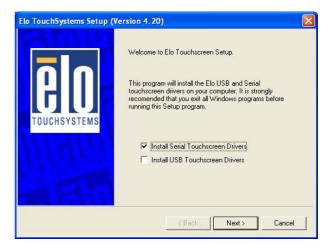

 d. Select "Install Serial Touchscreen Drivers" and then click the "Next" button on the Welcome window.

| Elo TouchSystems Setup (V | ersion 4.20)                                                                                                    | × |
|---------------------------|----------------------------------------------------------------------------------------------------|---|
| <b>BODU</b> CHSYSTEMS     | Select the CDM ports to use with Elo serial touchscreens.<br>Check the Auto-detection box if you want Setup to<br>auto-detect CDM ports currently connected to Elo<br>devices.<br>During Auto-detection, Setup will send data to each port<br>which may temporarily interfere with some types of serial<br>devices.<br>Click Next to continue.<br>Muto-detect Elo devices. |   |
|                           | < Back Next > Cancel                                                                                                    |   |

f. Click the "Next" button on the on the "Select the COM ports..." window.

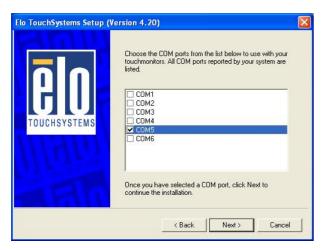

g. Select "COM5" and click the "Next" button on the Choose the COM ports... window.

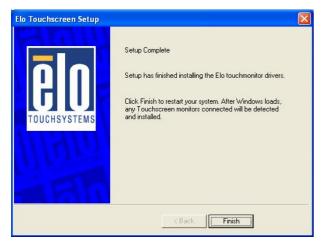

i. Click the "Finish" button on the Setup Complete window

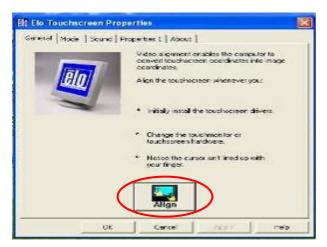

 After the computer restarted, click "Align" on the Elo Touchscreen Properties window.

| Elo TouchSystems Setup (V | ersion 4.20)                                                                        | × |
|---------------------------|-------------------------------------------------------------------------------------|---|
|                           | You have selected the COM ports listed below to use with<br>your touchmonitor.      |   |
| TOUCHSYSTEMS              | COM5                                                                                |   |
| [[[dru]]                  |                                                                                     |   |
| ARIA                      | Click Next to complete the installation or click Back to<br>change your selections. |   |
|                           | < Back Next > Cancel                                                                |   |

h. Click the "Next" button on the You have selected the COM ports...window.

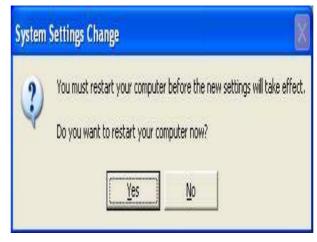

j. Click the "Yes" button and restart your system.

| ۲ |                                           |
|---|-------------------------------------------|
|   | Touch targets from position of normal use |
|   |                                           |
|   |                                           |
|   |                                           |

I. Calibrate three red points.

## 3.7 POSTouch Touch Screen Driver Installation

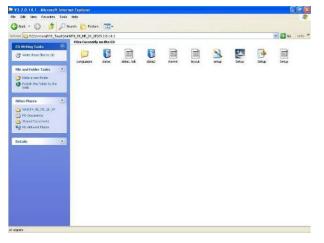

a. Double click "Setup" on the My Computer window.

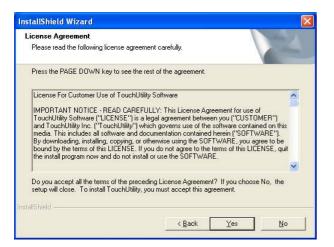

c. Click "Yes" button on the License Agreement window.

| elect Program Folder                                                              | N                                                     |
|-----------------------------------------------------------------------------------|-------------------------------------------------------|
| Please select a program folder.                                                   |                                                       |
| Setup will add program icons to the Pr<br>name, or select one from the existing I | rogram Folder listed below. You may type a new folder |
| Program Folders:                                                                  | olders list, click Next to continue.                  |
| TouchUtility                                                                      |                                                       |
| Existing Folders:                                                                 |                                                       |
| Accessories                                                                       |                                                       |
| Administrative Tools                                                              |                                                       |
| AMIDiag<br>CyberLink PowerDVD                                                     |                                                       |
| Final Reality                                                                     |                                                       |
| Games                                                                             |                                                       |
| KS64<br>MonitorTest                                                               |                                                       |
| Nero                                                                              | ~                                                     |
| 17                                                                                |                                                       |
|                                                                                   |                                                       |
| allShield                                                                         |                                                       |

e. Click the "Next" button on the Select Program Folder window.

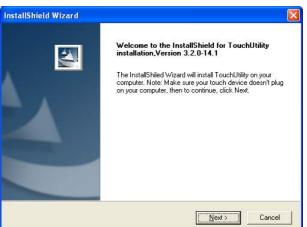

b. Click the "Next" button on the Welcome window.

| stallShield Wizard                                                          |                |        |
|-----------------------------------------------------------------------------|----------------|--------|
| noose Destination Location<br>Select folder where Setup will install files. |                |        |
| Setup will install TouchUtility in your computer                            | ξ.             |        |
|                                                                             |                |        |
|                                                                             |                |        |
|                                                                             |                |        |
| C Destination Folder                                                        |                |        |
| Destination Folder<br>C:\Program Files\TouchUtility                         |                | Biowse |
| C:\Program Files\TouchUtility                                               |                | Browse |
|                                                                             | < <u>B</u> ack | Browse |

d. Click "Next" button on the Choose Destination Location window.

| InstallShield Wizard Complete Setup has finished installing TouchUtility on your computer. |
|--------------------------------------------------------------------------------------------|
|                                                                                            |
|                                                                                            |

f. Click the "Finish" button on the InstallShield Wizard Complete window.

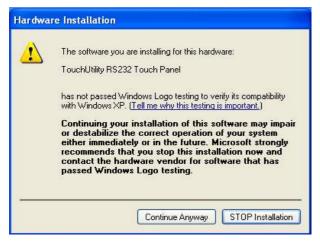

g. Click the "Continue Anyway " button on the Hardware Installation window

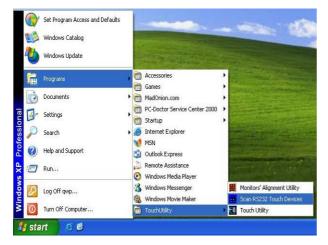

After the computer restarted, select
 "Programs →TouchUtility →Scan RS232
 Touch Device".

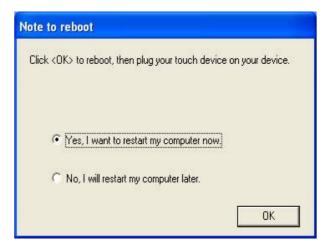

h. Click the "OK" button and restart your system

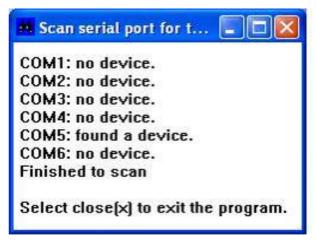

j. Automatically scan serial port for touch.

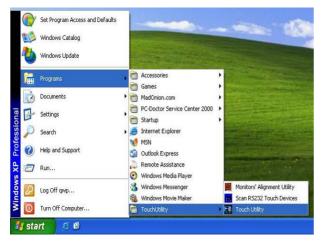

 k. Select "Programs →TouchUtility →Touch Utility".

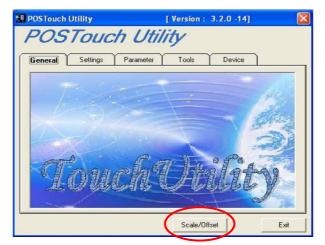

I. Click "Scale / Offset" on the POSTouch Utility window.

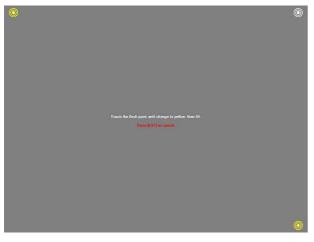

m. Calibrate three red flash points.

| General | Settings Parameter        | Tools Device               |
|---------|---------------------------|----------------------------|
| Ac      | ive : RS232_DEVICE4       | Release COM port and Exit  |
| No      | Device                    | Dispaly Number 🔺           |
|         | RS232_DEVICE4             | No. #1                     |
| -       |                           |                            |
|         |                           |                            |
|         | Firmware Version : A32111 |                            |
|         | DriverVersion: 3.0.0.4    | API Version - 3.2.0-12(NT) |
|         |                           | 9 Pts Calibration          |

 n. Select "Device →9Pts Calibration" on the POSTouch Utility window.

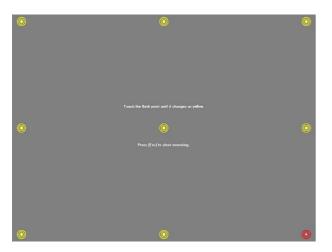

 Calibrate nine red flash points. Then, click "Exit" on the POSTouch Utility window.

## 3.8 USB Smart Card Reader Driver Installation

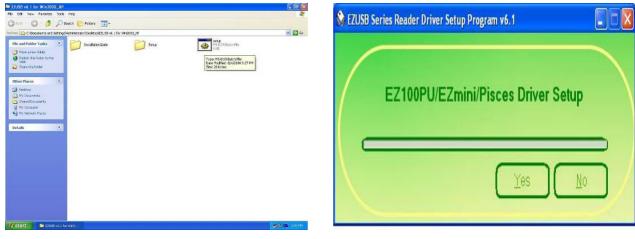

- a. Double click "setup" on the "My Computer" window.
- b. Click the "yes" button on the window.

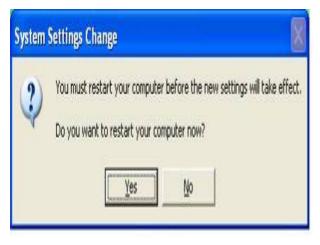

c. Click the "YES" button and restart your system.

# 4. Peripherals Installation

# 4.1 Magnetic (Smart) Card Reader / I-Button Installation

The module unit is tested and can be supplied at your request. This module is removed during transportation and can be connected by the user.

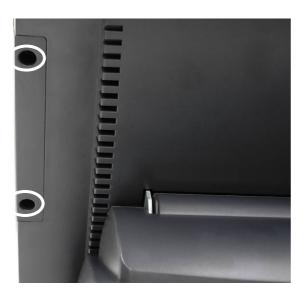

a. Remove the screws (2) of the plastic cover on the right side of the display.

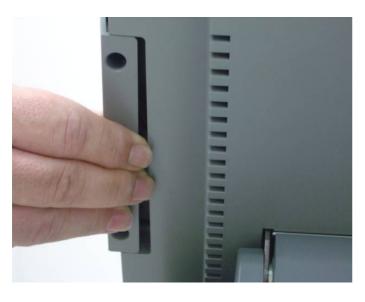

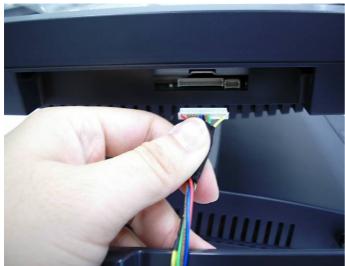

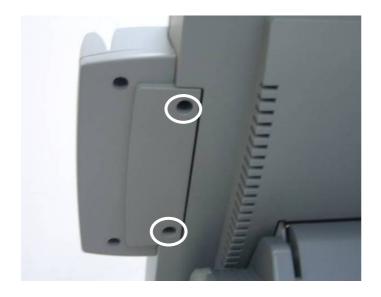

b. Slide the cover out as shown in the picture.

c. Connect the MSR connector on the right side of the system.

 d. Slide the MSR into position as shown in the picture, and fasten it to the display housing by tightening the screws (2).

## 4.2 Cash Drawer Installation

You can install a cash drawer through the cash drawer port. Please verify the pin assignment before installation.

# 4.2.1 Cash Drawer Pin Assignment

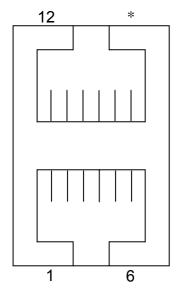

| Pin | Signal    | Pin | Signal    |
|-----|-----------|-----|-----------|
| 1   | GND       | 7   | GND       |
| 2   | DOUT bit0 | 8   | DOUT bit2 |
| 3   | DIN bit0  | 9   | DIN bit1  |
| 4   | 12V / 24V | 10  | 12V / 24V |
| 5   | DOUT bit1 | 11  | DOUT bit3 |
| 6   | GND       | 12  | GND       |

## 4.2.2 Cash Drawer Controller Register

The Cash Drawer Controller use one I/O addresses to control the Cash Drawer. The Cash Drawer Control Register and the Cash Drawer Status Register.

| Register Location: | I/O port 4B8h |
|--------------------|---------------|
| Attribute:         | Read / Write  |
| Size:              | 8bit          |

| BIT       | BIT7     | BIT6     | BIT5 | BIT4 | BIT3  | BIT2  | BIT1  | BIT0  |
|-----------|----------|----------|------|------|-------|-------|-------|-------|
| Attribute | Reserved | Reserved | Read | Read | Write | Write | Write | Write |

- Bit 7: Reserved.
- Bit 6: Reserved.
- Bit 5: Cash Drawer2 "DIN bit1" pin input status.
  - = 1: the Cash Drawer2 closed or no Cash Drawer.
    - = 0: the Cash Drawer2 opened.
- Bit 4: Cash Drawer1 "DIN bit0" pin input status.
  - = 1: the Cash Drawer1 closed or no Cash Drawer.
  - = 0: the Cash Drawer1 opened.
- Bit 3: Cash Drawer2 "DOUT bit3" pin output control.
  - = 1: Opening the Cash Drawer2
  - = 0: Allow closing the Cash Drawer2
- Bit 2: Cash Drawer2 "DOUT bit2" pin output control.
  - = 1: Opening the Cash Drawer2
  - = 0: Allow closing the Cash Drawer2
- Bit 1: Cash Drawer1 "DOUT bit1" pin output control.
  - = 1: Opening the Cash Drawer1
  - = 0: Allow closing the Cash Drawer1
- Bit 0: Cash Drawer1 "DOUT bit0" pin output control.
  - = 1: Opening the Cash Drawer1
  - = 0: Allow closing the Cash Drawer1
- Note: Please follow the Cash Drawer control signal design to control the Cash Drawer.

#### 4.2.3 Cash Drawer Control Command Example

Use Debug.EXE program under DOS or Windows98

| Command  | Cash Drawer 1    |
|----------|------------------|
| O 4B8 01 | Opening          |
| O 4B8 00 | Allow to closing |

Set the I/O address 4B8h bit0 =1 for opening the Cash Drawer1 by "DOUT bit0" pin control.

Set the I/O address 4B8h bit0 = 0 to allow closing Cash Drawer1.

|                  | Command                                                                  | Cash Drawer 1 |  |
|------------------|--------------------------------------------------------------------------|---------------|--|
|                  | I 4B8                                                                    | Check status  |  |
| $\triangleright$ | The I/O address 4B8h bit4 =1 means the Cash Drawer1 is closed or no Cash |               |  |
|                  | Drawer.                                                                  |               |  |
| $\triangleright$ | The I/O address 4B8h bit4 =0 means the Cash Drawer1 is open.             |               |  |

# 4.3 Customer Display Installation

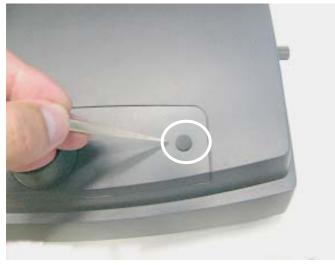

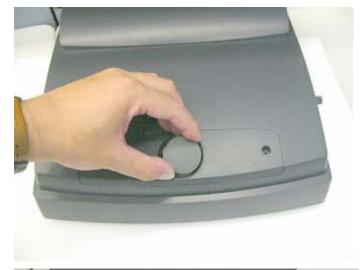

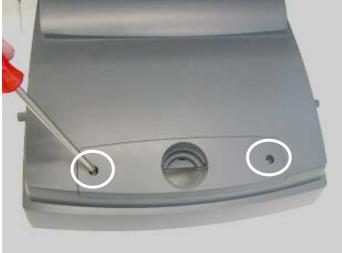

a. Take out the rubber cover.

b. Take out the round plastic cover.

c. Remove the screws (2).

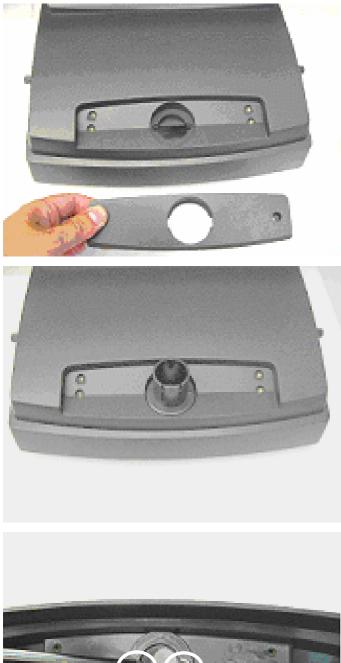

d. Release the VFD cover.

e. Install the stand base.

f. Tighten the screws (2) to fix the stand base.

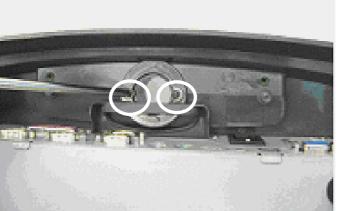

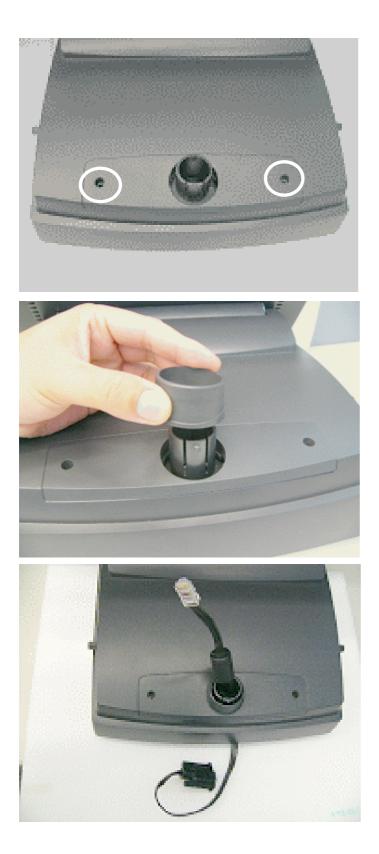

g. Install the VFD cover and tighten it with the screws (2).

h. Install the stand stud.

i. Install the VFD cable.

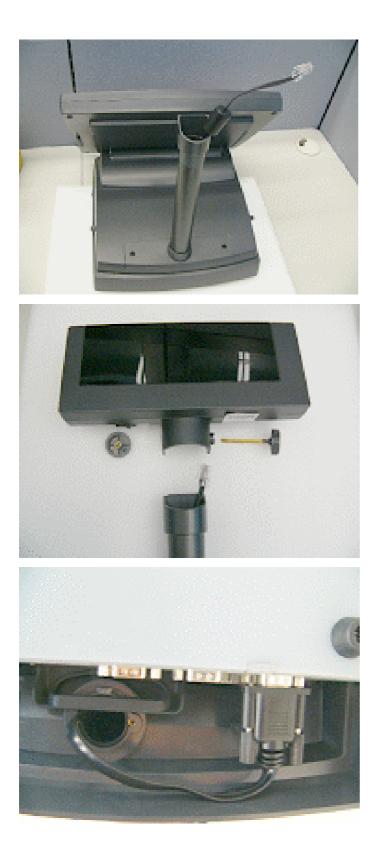

j. Install the short or the long pole.

k. Assemble the VFD.

 Connect VFD cable to the COM port. Don't forget to setup the COM port power.

m. Finished.

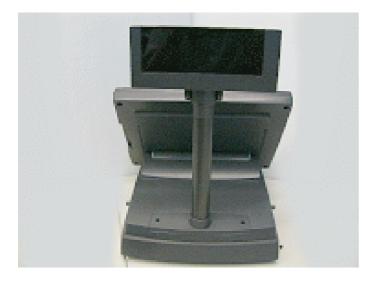

## 4.4 Second Display Installation

Please ensure that the system power is turned off before connecting the second display. Failure to do so may damage the electronics of the system, and is not covered by the product warranty.

**Note**: Please set motherboard Jumper 15 to 1-2 (Refer to P.38 Item 12. Second Display Power Setting).

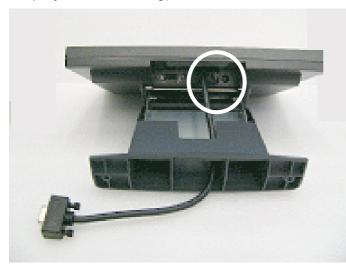

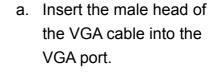

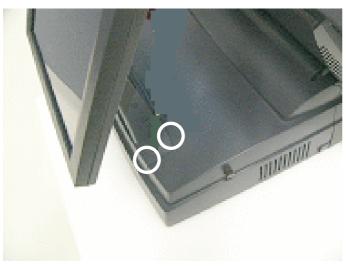

 b. Mount the second display on the rear of the system and tighten the screws (5) on the supporter.

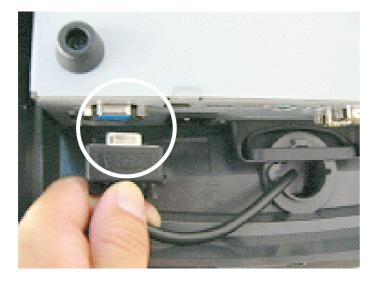

 c. Insert the other end of the VGA cable (male) into the VGA port of the system to establish the connection.

# 5. System Disassembly **5.1 Open the Chassis Box**

The HDD, Power Supply, CPU + Cooler, Memory and Mini PCI SCSI Card can be replaced by opening the chassis box, which is located in the top part of the main modular box.

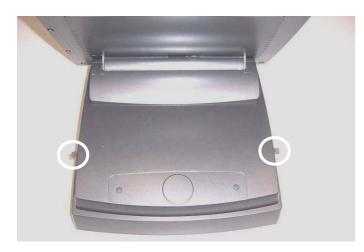

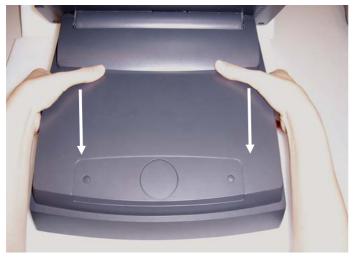

a. Loosen the screws (2).

 b. Press the buttons and remove the rear cover towards you.

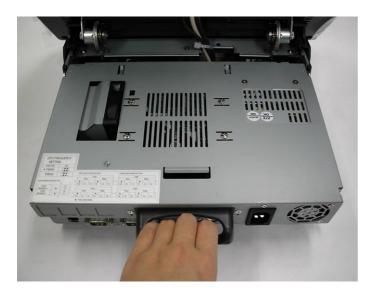

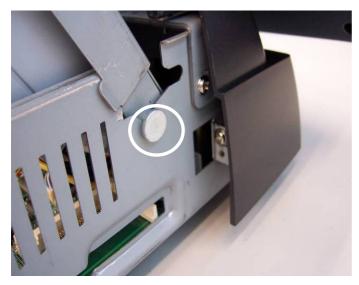

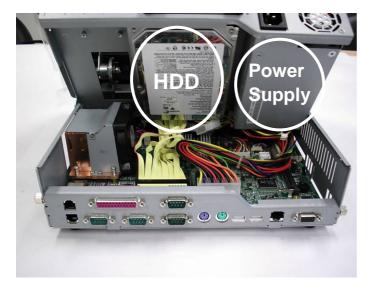

c. Pull the chassis box cover towards you by the handle, and lift it up.

d. Fix the chassis box cover in the open position as shown in the picture.

e. Replace the HDD and the power supply.

# 5.2 Replace the HDD

Open the chassis box as described in chapter 5.1.

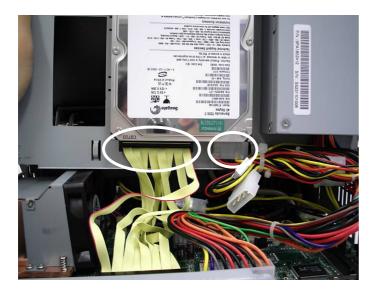

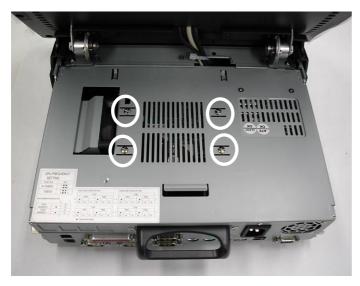

a. Disconnect the cables(2) as shown in the picture.

b. Remove the screws (4) to remove the HDD.

# **5.3 Replace the Power Supply**

Open the chassis box as described in chapter 5.1.

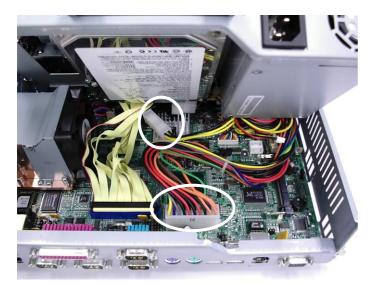

a. Disconnect the cables(2) as shown in the picture.

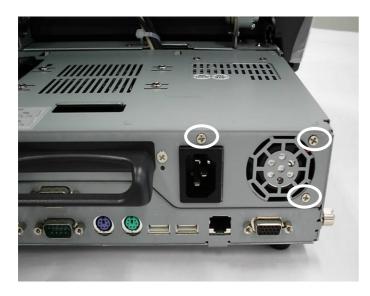

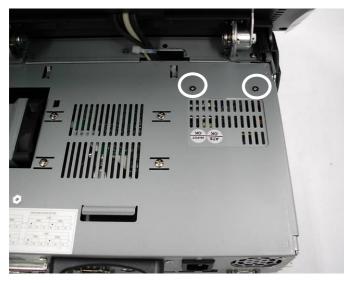

# **5.4 Replace the Motherboard Tray**

Open the chassis box as described in chapter 5.1.

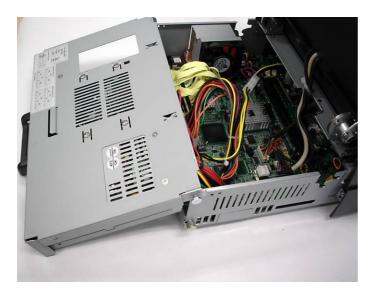

b. Remove the screws (3).

c. Remove the screws (2) to remove the power supply.

 a. Lift the chassis box cover to disengage it from the chassis box.

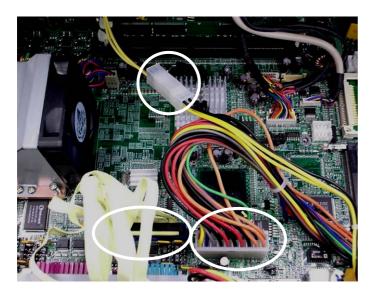

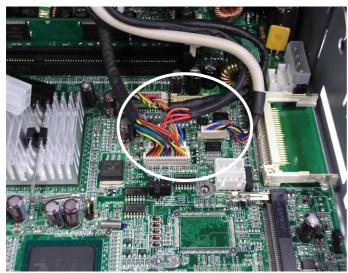

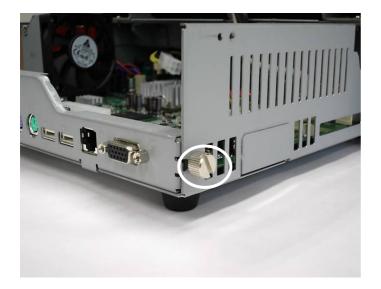

b. Disconnect the cables(3) as shown in the picture.

c. Disconnect the cables(4) as shown in the picture.

d. Remove the screw (1) on the right side.

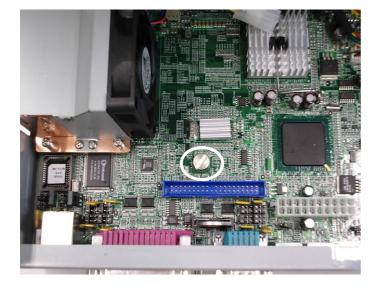

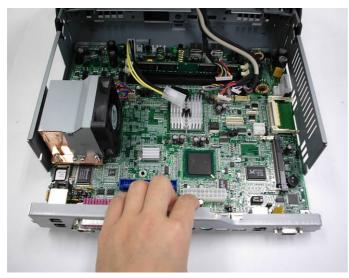

e. Remove the screw (1) on the left side.

f. Remove the screw (1) on the motherboard.

g. Pull the motherboard tray towards you to remove the motherboard.

# Appendix A: Specification

| Motherboard      | B81                                                                                  |  |  |
|------------------|--------------------------------------------------------------------------------------|--|--|
| Core Logic       | Intel 852GM and ICH4                                                                 |  |  |
| CPU              | Socket478 FSB 400MHz Intel Pentium-4 / Celeron / Pentium-4                           |  |  |
|                  | Mobile / Mobile Celeron CPU processors                                               |  |  |
| System Memory    | 2 x DDR 200 / 266 DIMM socket, up to 1GB                                             |  |  |
| Video Controller | Built-in Core Logic                                                                  |  |  |
| VGA memory       | Share system main memory 8MB~64MB. 64MB supports                                     |  |  |
|                  | Intel Dynamic Video Memory Technology (D.V.M.T).                                     |  |  |
|                  | 1/4/8/16/32 MB only can be set in the legacy OS.                                     |  |  |
| BIOS             | AWARD PnP BIOS                                                                       |  |  |
| I/O controller   | W83627HF x 1: supports COM1 ~ COM2, LPT1                                             |  |  |
|                  | Fintek F81216D x 1: support COM3 ~ COM6 (COM5 for                                    |  |  |
|                  | touch screen controller; COM6 for RS-232 MSR)                                        |  |  |
|                  | ICH4: support USB1~4 (USB1.1/2.0), IDE connector                                     |  |  |
| IDE Connector    | One 40-pin IDE connector (Primary)                                                   |  |  |
| Compact Flash    | N/A                                                                                  |  |  |
| Storage device   | 1x 3.5" HDD drive bay                                                                |  |  |
| Mini PCI         | 1 x Mini PCI socket supported                                                        |  |  |
| Wireless LAN     | Optional Mini PCI 802.11b or 802.11b/g or 802.11a/b/g wireless<br>LAN card & antenna |  |  |
| Ethernet         | Realtek RTL8100C 10/100Mb                                                            |  |  |
| Controller       |                                                                                      |  |  |
| I/O              | Front: 2x USB port (USB 1.1/2.0)                                                     |  |  |
|                  | Rear: 4x Powered COM port                                                            |  |  |
|                  | (pin1/pin9 support +5V/+12V/standard signal                                          |  |  |
|                  | select by jumper)                                                                    |  |  |
|                  | 1x Parallel Port (DB25F)                                                             |  |  |
|                  | 1x PS/2 Keyboard, 1x PS2 Mouse                                                       |  |  |
|                  | 2x RJ11 Cash Drawer with 12V/24V power select by                                     |  |  |
|                  | jumper                                                                               |  |  |
|                  | 1x RJ45 LAN port                                                                     |  |  |
|                  | 2x USB port (USB 1.1/2.0)                                                            |  |  |
| LCD & Touch      | 0 ~70 degree Title angel Resistive touch panel supported by                          |  |  |
| Panel            | COM5<br>➤ POS462: 12.1" SVGA(800x600) / XGA (1024x768) LCD,                          |  |  |
|                  | up to 180nits                                                                        |  |  |
|                  | POS465: 15" XGA (1024x768) LCD, up to 250nits                                        |  |  |
|                  | POS467: 17" SXGA (1280x1024) LCD, up to 260nits                                      |  |  |

| Optional        | MSR (RS-232) or Smart IC card reader (USB)        |  |
|-----------------|---------------------------------------------------|--|
| Peripherals     | MSR (RS-232) and Dallas Key I-button (PS/2 KB)    |  |
|                 | MSR (PS/2 KB) and Smart IC Card reader (USB)      |  |
|                 | <ul> <li>Dallas Key I-button (PS/2 KB)</li> </ul> |  |
|                 | VFD/LCD Pole Display                              |  |
| Power Supply    | Internal FT-8180 180W ATX                         |  |
| Operational     | 5 ~ 35°C                                          |  |
| temperature     |                                                   |  |
| Storage         | -20 ~ 60 degree C                                 |  |
| Temperature     |                                                   |  |
| EMI/EMS         | FCC/CE CLASS A, LVD                               |  |
| Main Board      | 274 x 230mm                                       |  |
| dimensions      |                                                   |  |
| System          | POS462: 323x355x182-288mm                         |  |
| Dimensions (W x | POS465: 378x365x182-305mm                         |  |
| D x H)          | POS467: 404x366x182- 334mm                        |  |

# Appendix B: Jumper Settings

# **B81 Motherboard**

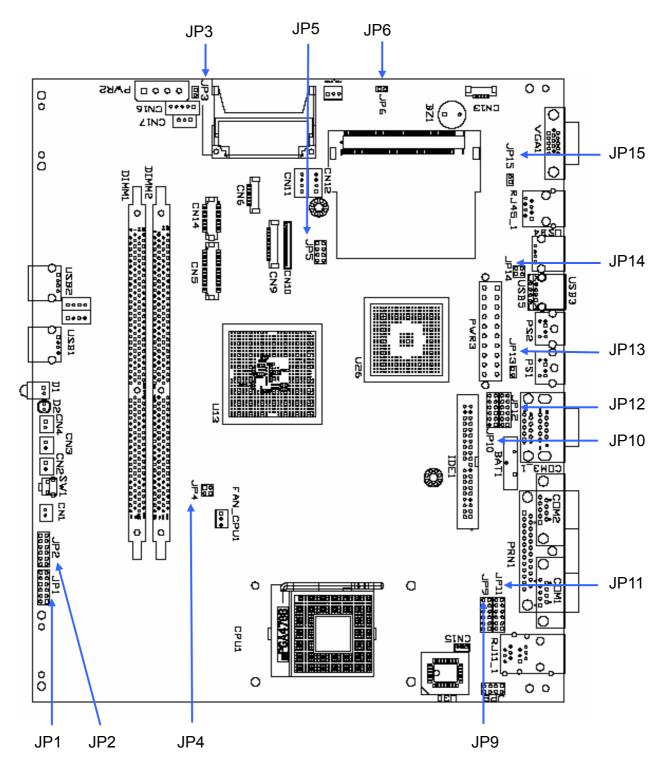

#### **Jumper Settings**

| 1.CPU Frequency Setting | Sectory Default Setting |  |  |
|-------------------------|-------------------------|--|--|
| Function                | JP4 (SHORT)             |  |  |
| FSB400                  | ⊚1-2, 3-4               |  |  |
| FSB533                  | 3-4                     |  |  |

#### 2. Compact Flash Master/Slave Setting

| Function | JP3 (SHORT) |  |
|----------|-------------|--|
| Master   | ©1-2        |  |
| Slave    | N/C         |  |

#### 3. CMOS Operation Mode

| Function    | JP6 (SHORT) |
|-------------|-------------|
| CMOS Normal | <b>⊘N/C</b> |
| CMOS Reset  | 1-2         |

To clear the CMOS:

- 1. Remove AC power from the unit.
- 2. Open the cabinet.
- 3. Change the JP6 jumper setting from N/C to 1-2.
- 4. Wait 1 minute.
- 5. Change the JP6 jumper setting back to N/C.
- 6. Close the cabinet.
- 7. Apply AC power and continue.

#### 4. POWER USB Power Setting (Reserved)

| Function | JP14 (SHORT) |
|----------|--------------|
| +24V     | 1-2          |
| +12V     | 3-4          |

#### 5. Cash Drawer Power Setting

| Function      |       | JP8 (SHORT) |
|---------------|-------|-------------|
| Cash Drawer 1 | +12 V | <b>©1-2</b> |
|               | +24V  | 3-4         |
| Cash Drawer 2 | +12 V | ⊚5-6        |
|               | +24V  | 7-8         |

#### 6. COM1 Power Setting

| Pin | Function | JP9 (SHORT) |
|-----|----------|-------------|
|     | DCD#     | ⊚1-2        |
| 1   | +5V      | 3-4         |
|     | +12V     | 5-6         |
|     | RI#      | ⊚7-8        |
| 9   | +5V      | 9-10        |
|     | +12V     | 11-12       |

#### 7. COM2 Power Setting

| Pin | Function | JP11(SHORT) |
|-----|----------|-------------|
|     | DCD#     | ⊚1-2        |
| 1   | +5V      | 3-4         |
|     | +12V     | 5-6         |
|     | RI#      | <b>©7-8</b> |
| 9   | +5V      | 9-10        |
|     | +12V     | 11-12       |

#### 8. COM3 Power Setting

| Pin | Function | JP10 (SHORT) |
|-----|----------|--------------|
|     | DCD#     | <b>©1-2</b>  |
| 1   | +5V      | 3-4          |
|     | +12V     | 5-6          |
|     | RI#      | <b>©7-8</b>  |
| 9   | +5V      | 9-10         |
|     | +12V     | 11-12        |

#### 9. COM4 Power Setting

| Pin | Function JP12 (SHORT) |             |
|-----|-----------------------|-------------|
|     | DCD#                  | ⊚1-2        |
| 1   | +5V                   | 3-4         |
|     | +12V                  | 5-6         |
|     | RI#                   | <b>©7-8</b> |
| 9   | +5V                   | 9-10        |
|     | +12V                  | 11-12       |

#### 10. CPU Voltage Setting

| СРИ Туре            | JP1 (SHORT)                     | JP2 (SHORT) |
|---------------------|---------------------------------|-------------|
| ©P4                 | 1-2, 3-4, 5-6, 7-8, 9-10, 11-12 | N/C         |
| Mobile Celeron 1.2G | N/C                             | 3-4, 9-10   |
| (1.3V)              |                                 |             |

#### 11. LCD ID Setting

| Panel Number | Resolution  | JP5   |       |       | Bits  | Channel |        |
|--------------|-------------|-------|-------|-------|-------|---------|--------|
|              |             | 1-2   | 3-4   | 5-6   | 7-8   |         |        |
| 0            | 640 x 480   | SHORT | SHORT | SHORT | SHORT | 18      | Signal |
| 1            | 800 x 600   | SHORT | SHORT | SHORT | OPEN  | 18      | Signal |
| 2            | 1024 x 768  | SHORT | SHORT | OPEN  | SHORT | 18      | Signal |
| 3            | 1280 x 1024 | SHORT | SHORT | OPEN  | OPEN  | 24      | Dual   |
| 4            | 1024 x 768  | SHORT | OPEN  | SHORT | SHORT | 24      | Signal |
| 5            | 800 x 600   | SHORT | OPEN  | SHORT | OPEN  | 24      | Signal |

#### 12. Second Display Power Setting

| Function | JP15 (SHORT) |
|----------|--------------|
| +12V     | 1-2          |
| NC       | ©1           |

#### 13. ACPI Mode Setting

| Function | JP7 (SHORT) |
|----------|-------------|
| Disable  | 1-2         |
| Enable   | ©N/C        |

#### 14. Power Mode Setting

| Function  | JP13 (SHORT) |  |
|-----------|--------------|--|
| ATX Power | ⊚N/C         |  |
| AT Power  | 1-2          |  |

Note:

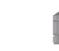

OPEN

SHORT

# Appendix C: BIOS settings

## 1. BIOS Setup Utility

The BIOS setup defines how the system is configured. You need to run this program the first time you configure this product. You may need to run it again if you change the configuration.

You need to connect a PC keyboard to the keyboard connector to run the BIOS setup utility.

## 2. Starting the BIOS Setup

- 1. Turn on or reboot this product.
- 2. Press the DEL key immediately after the product is turned on, or press the DEL key when the following message is displayed during POST (the Power on Self-Test).

#### Press DEL to enter SETUP.

- 3. The main menu of the BIOS setup is displayed.
- 4. If the supervisor password is set, you must enter it here.

#### 3. When a Problem Occurs

If, after making and saving system changes with the Setup utility, you find that this product no longer boots, start the BIOS setup and execute the following.

#### Load Optimized Defaults

#### 4. BIOS Main Menu

When the BIOS Main Menu is displayed, the following items can be selected. Use the arrow keys to select items and the Enter key to accept and enter the sub-menu.

Note: The BIOS menu below is from B81 BIOS version B81FV10D.BIN. If you have a different BIOS version, the contents of the menu may differ.

| Phoenix - AwardBIOS CMOS Setup Utility                                       |                         |  |
|------------------------------------------------------------------------------|-------------------------|--|
|                                                                              |                         |  |
| ► Standard CMOS Features                                                     | ▶ PC Health Status      |  |
| ► Advanced BIOS Features                                                     | Load Optimized Defaults |  |
| ► Advanced Chipset Features                                                  | Set Supervisor Password |  |
| ► Integrated Peripherals                                                     | Set User Password       |  |
| ▶ Power Management Setup                                                     | Save & Exit Setup       |  |
| PnP/PCI Configurations                                                       | Exit Without Saving     |  |
|                                                                              |                         |  |
| Esc : Quit F9 : Menu in BIOS ↑↓ → ← : Select Item<br>F10 : Save & Exit Setup |                         |  |
| Time, Date, Hard Disk Type                                                   |                         |  |

#### **Standard CMOS Features**

Use this menu for basic system configuration.

#### **Advanced BIOS Features**

Use this menu to set the Advanced Features available on the system.

#### **Advanced Chipset Features**

Use this menu to change the values in the chipset registers and optimize the system's performance.

#### **Integrated Peripherals**

Use this menu to specify your settings for integrated peripherals.

#### **Power Management setup**

Use this menu to specify your settings for power management.

#### **PnP/PCI** Configurations

This entry appears if your system supports Plug and Play and PCI Configuration.

#### PC health status

Displays CPU, System Temperature, Fan Speed, and System Voltages Value.

#### Load Optimized Defaults

Use this menu to load the BIOS default values, i.e., factory settings for optimal performance system operations. While Award has designed the custom BIOS to maximize performance, the factory has the option to change these defaults to meet their needs.

#### Set Supervisor Password

Enables you to change, set, or disable the supervisor or user password.

#### Set Password

Change, set, or disable the password. It allows you to limit access to the system and to the setup, or just to the setup.

#### Save & exit setup

Save CMOS value changes to CMOS and exits setup.

#### Exit without saving

Ignores all CMOS value changes and exits setup.